# *Creating PDF files for McQuick Printing*

# *Step 1: Compatibility*

Make sure that compatibility is set to at least Acrobat 7.

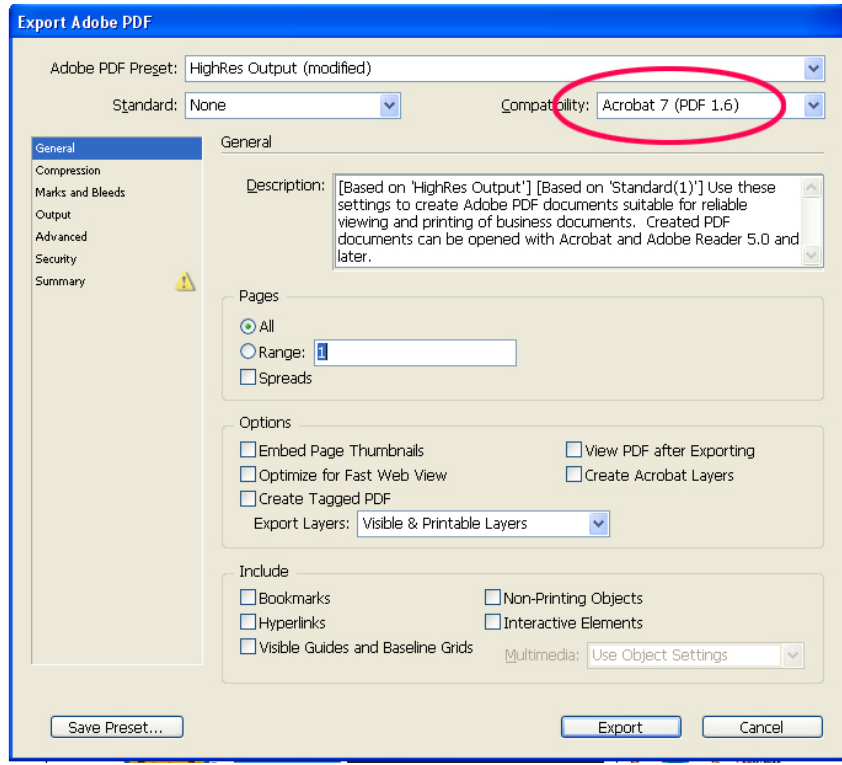

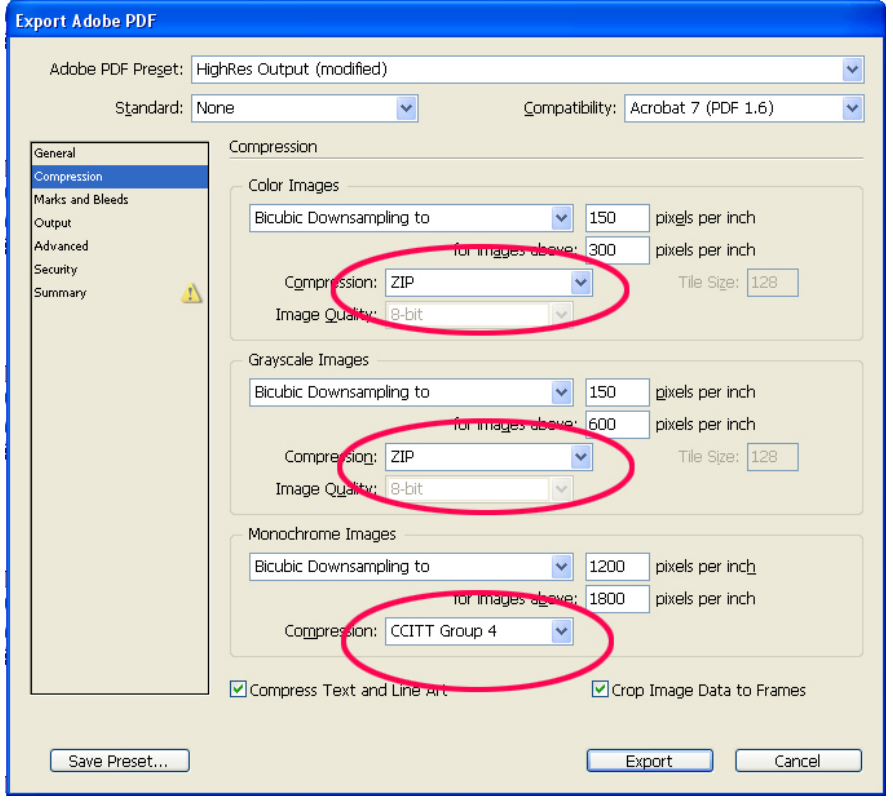

# *Step 2: Compression*

Never use any other type of compression than zip. All other compression schemes are based on "lossy" compression, which causes loss of data. Also, make sure that CCITT Group 4 is set for Monochrome Images.

### *Step 3: Marks and Bleeds*

The only marks needed are crop marks. Make sure that the offset is set to .25. Also, make sure that there is a minimum of 1/8 inch (.125) bleed for the document. Please note that bleed is NOT automatically addes to your file, you must physically create beeld within the document itself!

#### **Export Adobe PDF** Adobe PDF Preset: HighRes Output (modified)  $\overline{\mathbf{v}}$ Standard: None  $\overline{\mathbf{v}}$ Compatibility: Acrobat 7 (PDF 1.6)  $\overline{\mathbf{v}}$ Marks and Bleeds General Compression Mark Marks and Bleeds All Printer's Marks Type: Default  $\ddotmark$ Output □ Crop Marks Advanced Weight: 0.25 nt  $\ddotmark$ **DReed Mark** Security Summary Offset: 0.25 in  $\Lambda$ Registration Marks Color Bars □ Page Information Bleed and Slug Use Document Bleed Settings Bleed: Left: 0.125 in Top: 0.125 in  $\boxed{3}$ lottom:  $\hat{ }$  0.125 in Right: 0.125 in Include Slug Are Save Preset... Export Cancel

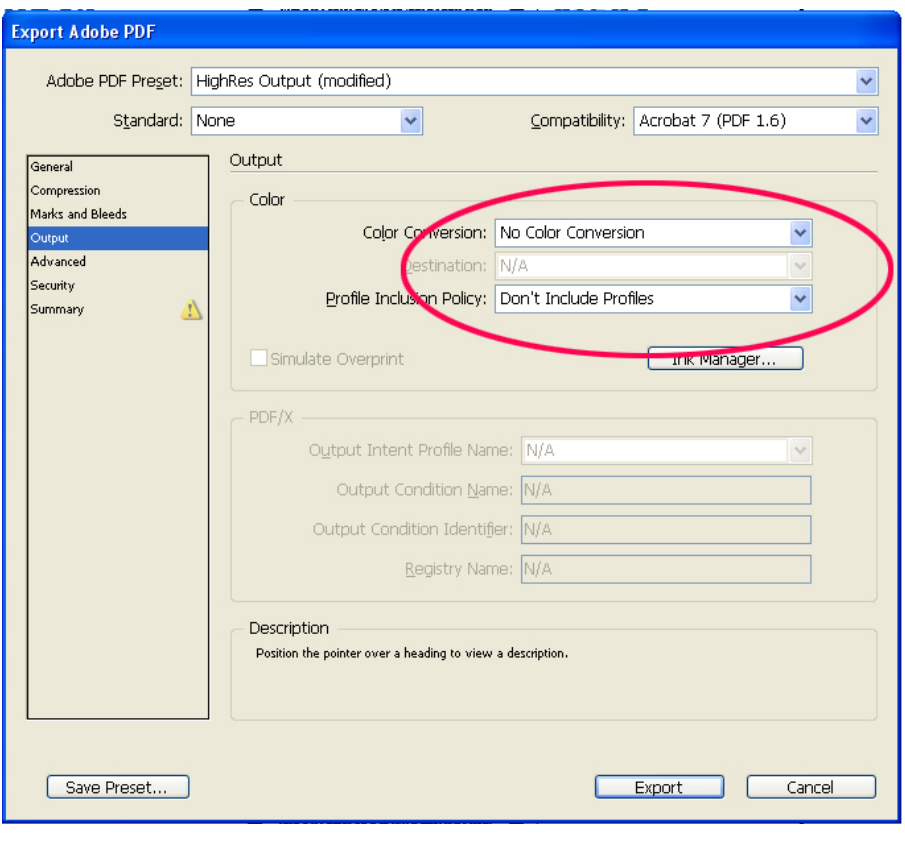

# *Step 4: Color Conversion*

There should be no color conversion selected and no color profile included. This information is provided when the file is processed through our pre-press system.

### *Step 5: Advanced Settings*

This is probably one of the most important steps in writing your PDF. Always be sure that the "Subset Fonts" percentage is set to zero. That way, you avoid the problem of unembedded fonts. Be aware however, that some fonts may not embed due to licensing restrictions.

#### **Export Adobe PDF** Adobe PDF Preset: HighRes Output (modified)  $\blacktriangledown$ Standard: None Compatibility: Acrobat 7 (PDF 1.6)  $\checkmark$  $\checkmark$ Advanced General Compression Fonts Marks and Bleeds Subset fonts when percent of characters used is less than: 0% Output .<br>Advance All fonts with appropriate embedding bits will be embedded. Security OPI Summary ₫ Omit for OPI: LEPS LIPDF LIBitmap Images Transparency Flattener Preset: [Medium Resolution]  $\lor$ Ignore Spread Overrides Job Definition Format (JDF) □ Create JDF File Using Acrobat Requires Adobe Acrobat 7.0 Professional or later to be installed. Checking this option automatically deselects the "Spreads" option in the General panel. Save Preset... Export Cancel

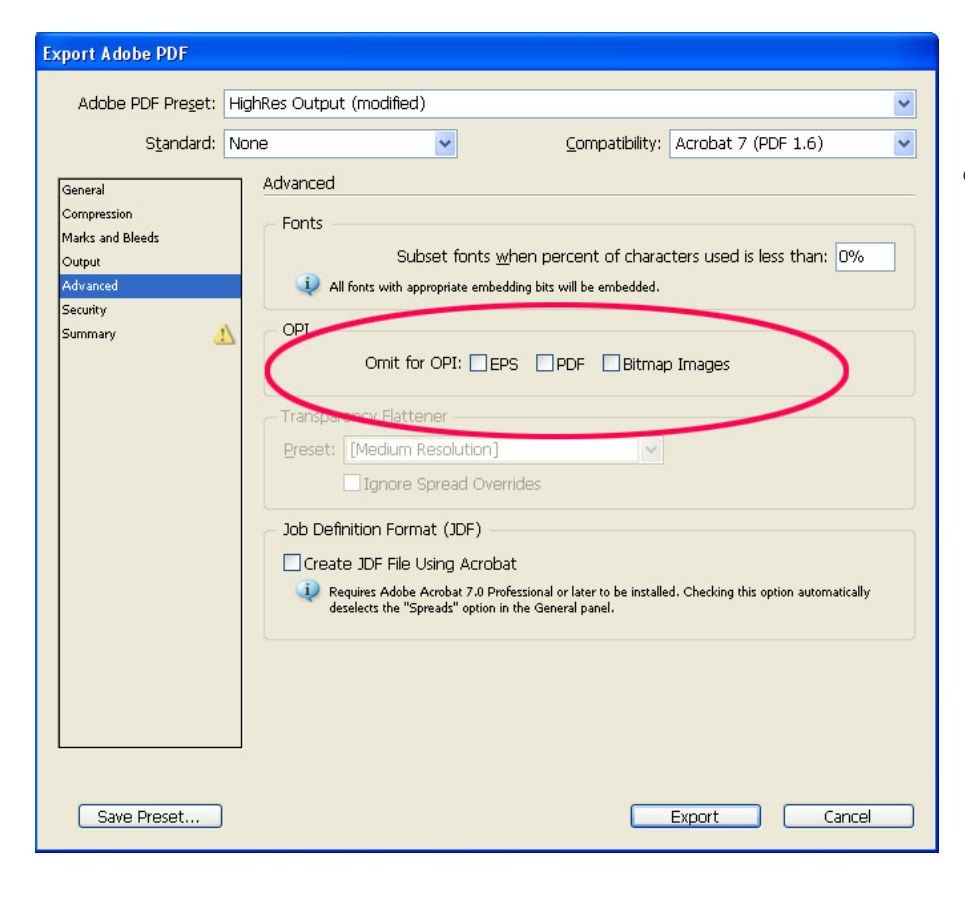

# *Step 6: Images*

Finally, make sure that all OPI settings are unchecked. This will ensure that your images are properly embedded in the file.